*Διεύθυνση Λειτουργικής Ανάπτυξης Πληροφοριακών Συστημάτων*

# **ΕΓΧΕΙΡΙΔΙΟ ΧΡΗΣΗΣ**

# **"ΗΛΕΚΤΡΟΝΙΚΟΥ ΣΥΣΤΗΜΑΤΟΣ ΑΙΤΗΣΕΩΝ ΜΕΤΑΤΑΞΕΩΝ ΕΚΠΑΙΔΕΥΤΙΚΩΝ"**

*Έκδοση 1.0 Αύγουστος 2013*

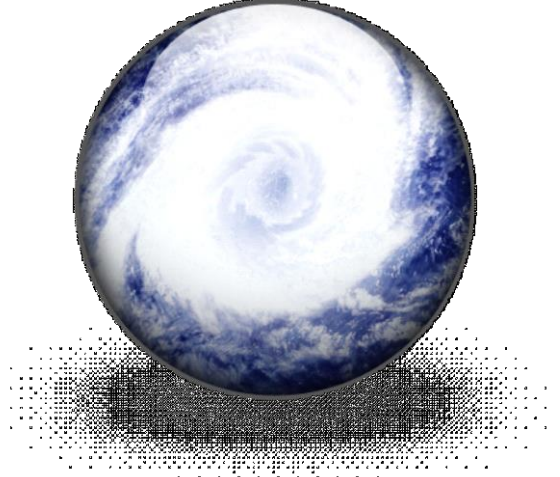

<u>TA MANA A MANA A MANA A MANA A MANA A MANA A MANA A MANA A MANA A MANA A MANA A MANA A MANA A MANA A MANA A M</u>

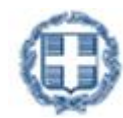

**ΕΛΛΗΝΙΚΗ ΔΗΜΟΚΡΑΤΙΑ Υπουργείο Παιδείας και Θρησκευμάτων**

# ΠΙΝΑΚΑΣ ΠΕΡΙΕΧΟΜΕΝΩΝ

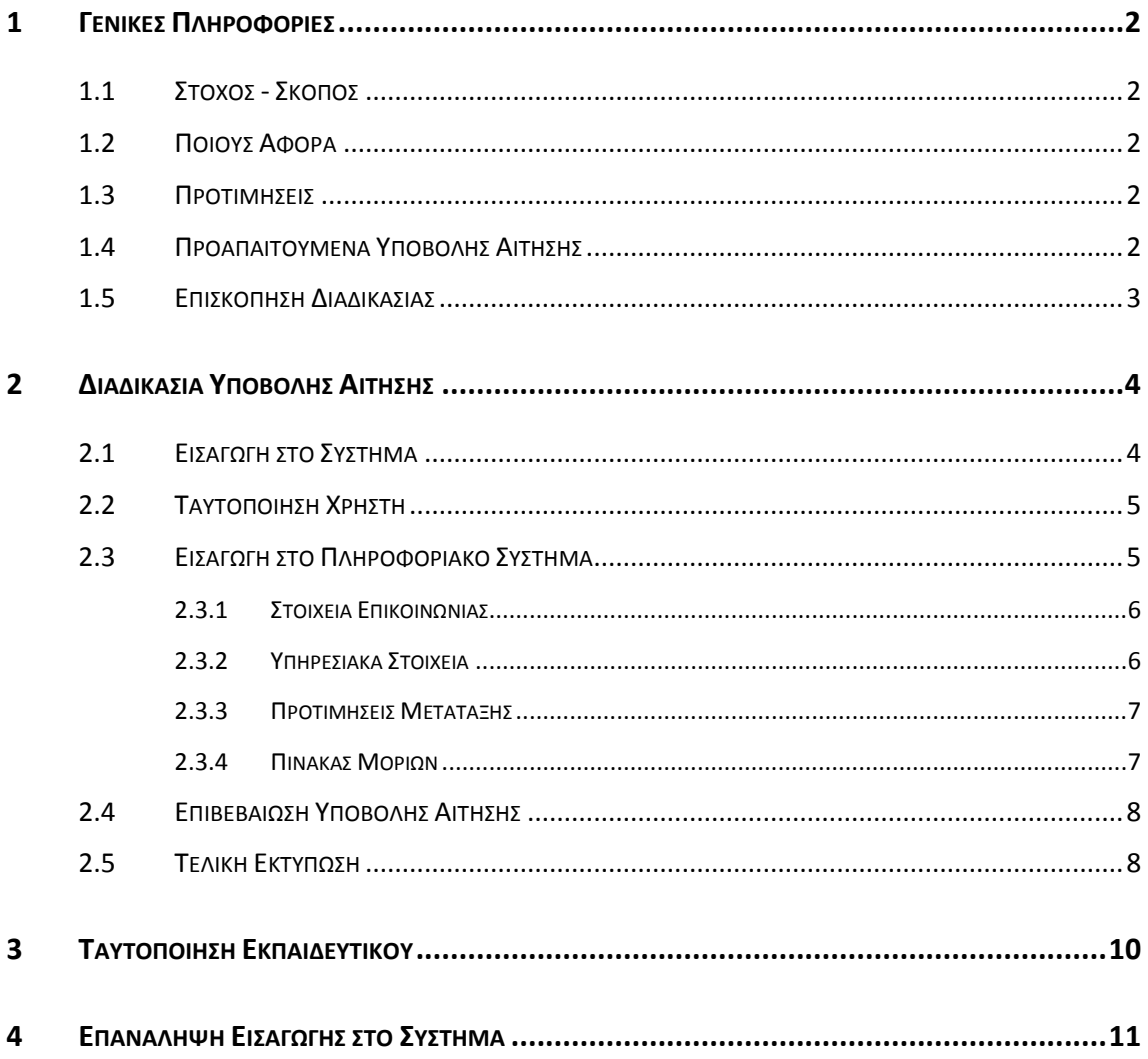

# ΛΙΣΤΑ ΕΙΚΟΝΩΝ ΚΑΙ ΣΧΗΜΑΤΩΝ

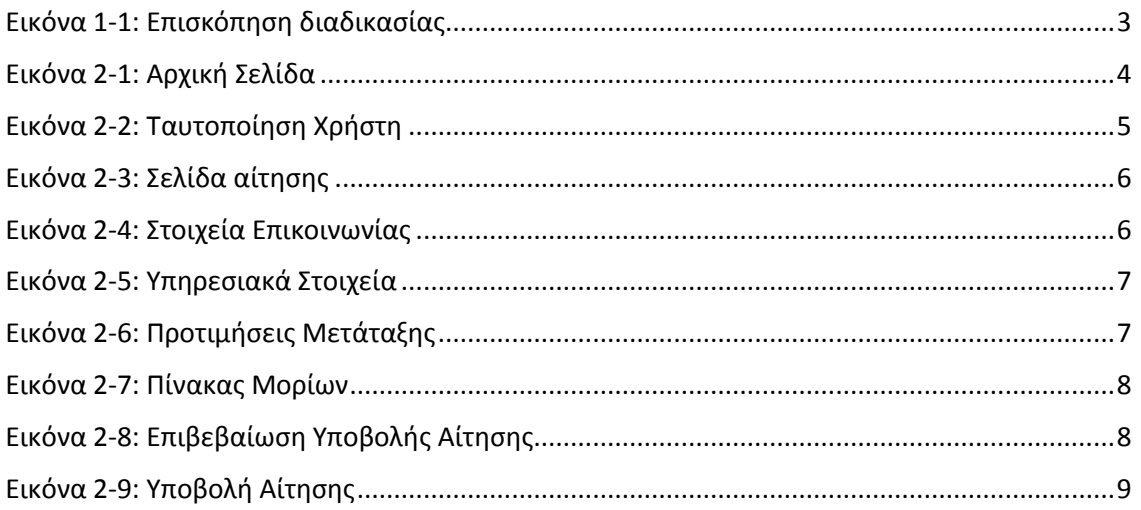

![](_page_2_Picture_3.jpeg)

# <span id="page-3-0"></span>**1 ΓΕΝΙΚΕΣ ΠΛΗΡΟΦΟΡΙΕΣ**

#### <span id="page-3-1"></span>**1.1 ΣΤΟΧΟΣ - ΣΚΟΠΟΣ**

Το παρόν εγχειρίδιο περιγράφει τη διαδικασία που πρέπει να ακολουθήσουν οι Εκπαιδευτικοί για να υποβάλλουν σχετική αίτηση προτίμησης, προκειμένου να συνταχθούν οι αξιολογικοί Πίνακες, βάσει των οποίων θα πραγματοποιηθούν οι υποχρεωτικές μετατάξεις τους.

# <span id="page-3-2"></span>**1.2 ΠΟΙΟΥΣ ΑΦΟΡΑ**

Το σύνολο των Εκπαιδευτικών που ανήκουν σε κατηγορίες, κλάδους και ειδικότητες που προβλέπονται από τις θέσεις της παραγράφου 1 ανά Περιφερειακή Διεύθυνση Εκπαίδευσης και σε κατηγορίες που προβλέπονται από τις θέσεις της παραγράφου 2 ανά Περιφερειακή Διεύθυνση της Απόφασης 111967/Δ2 13 -08-2013 όπως τροποποιήθηκε από την 113311/Δ2.

#### <span id="page-3-3"></span>**1.3 ΠΡΟΤΙΜΗΣΕΙΣ**

Οι εκπαιδευτικοί δύνανται να δηλώσουν **μία** ή και **δύο** προτιμήσεις:

- Μετάταξη στη Πρωτοβάθμια Εκπαίδευση
- Μετάταξη σε φορείς του Υπουργείου Παιδείας

#### <span id="page-3-4"></span>**1.4 ΠΡΟΑΠΑΙΤΟΥΜΕΝΑ ΥΠΟΒΟΛΗΣ ΑΙΤΗΣΗΣ**

Ο Εκπαιδευτικός για την υποβολή της αίτησής του, θα **πρέπει να είναι σίγουρος** για το σύνολο των μορίων της συνολικής προϋπηρεσίας του (καθώς θα κληθεί να τα εισάγει στο σύστημα), και πιο συγκεκριμένα για τα παρακάτω:

- Μόρια **συνολικής προϋπηρεσίας**
- Μόρια **Οικογενειακών Λόγων**
- Μόρια **συνθηκών διαβίωσης** στις έδρες των σχολείων που υπηρέτησε
- **Επιπλέον** πτυχία που ενδεχομένως έχει ο Εκπαιδευτικός
- **Σύνολο Μεταπτυχιακών** που έχει ο Εκπαιδευτικός
- **Σύνολο Διδακτορικών** που έχει ο Εκπαιδευτικός

Σε περίπτωση κατά την οποία ο Εκπαιδευτικός **δεν είναι απολύτως σίγουρος** για τα μόριά του, θα πρέπει να επισκεφτεί την Δευτεροβάθμια Διεύθυνση στην οποία είναι τοποθετημένος προς επιβεβαίωση πριν την υποβολή της αιτήσεώς του .

![](_page_3_Picture_20.jpeg)

![](_page_3_Picture_21.jpeg)

# <span id="page-4-0"></span>**1.5 ΕΠΙΣΚΟΠΗΣΗ ΔΙΑΔΙΚΑΣΙΑΣ**

![](_page_4_Figure_3.jpeg)

Εικόνα 1-1: Επισκόπηση διαδικασίας

<span id="page-4-1"></span>![](_page_4_Picture_5.jpeg)

# <span id="page-5-0"></span>**2 ΔΙΑΔΙΚΑΣΙΑ ΥΠΟΒΟΛΗΣ ΑΙΤΗΣΗΣ**

#### <span id="page-5-1"></span>**2.1 ΕΙΣΑΓΩΓΗ ΣΤΟ ΣΥΣΤΗΜΑ**

Για την ηλεκτρονική υποβολή της αίτησης οι αιτούντες συνδέονται, μέσω της επίσημης ιστοσελίδας του Υπουργείου Παιδείας και Θρησκευμάτων, με ειδικά διαμορφωμένο πληροφοριακό σύστημα, που βρίσκεται στη διεύθυνση που ακολουθεί. Συνιστάται η χρήση σύγχρονου browser.

![](_page_5_Picture_5.jpeg)

Η αρχική σελίδα του συστήματος με χρηστικές πληροφορίες, παρουσιάζεται στο σχήμα το οποίο ακολουθεί.

![](_page_5_Picture_108.jpeg)

#### Εικόνα 2-1: Αρχική Σελίδα

<span id="page-5-2"></span>Εν συνεχεία με το πάτημα του κουμπιού <sup>[Είσοδος</sup>] ο χρήστης εισέρχεται στην αρχική σελίδα.

![](_page_5_Picture_10.jpeg)

# <span id="page-6-0"></span>**2.2 ΤΑΥΤΟΠΟΙΗΣΗ ΧΡΗΣΤΗ**

Για την εισαγωγή στο Πληροφοριακό Σύστημα, ο Εκπαιδευτικός πρέπει να πληκτρολογήσει τον **Α.Φ.Μ.** τον **Αριθμό Μητρώου** του καθώς και τα αρχικά του **Επιθέτου** του, του **Ονόματός** του, του **Ονόματος του Πατρός** του καθώς και του **Ονόματος της Μητρός** του, ο Εκπαιδευτικός εισέρχεται στο σύστημα.

![](_page_6_Picture_120.jpeg)

<span id="page-6-2"></span>Εικόνα 2-2: Ταυτοποίηση Χρήστη

![](_page_6_Picture_6.jpeg)

# <span id="page-6-1"></span>**2.3 ΕΙΣΑΓΩΓΗ ΣΤΟ ΠΛΗΡΟΦΟΡΙΑΚΟ ΣΥΣΤΗΜΑ**

Η σελίδα καταχώρησης των επιλογών, παρουσιάζεται στο σχήμα το οποίο ακολουθεί.

![](_page_6_Picture_9.jpeg)

![](_page_7_Picture_113.jpeg)

<span id="page-7-2"></span>Εικόνα 2-3: Σελίδα αίτησης

# <span id="page-7-0"></span>**2.3.1 ΣΤΟΙΧΕΙΑ ΕΠΙΚΟΙΝΩΝΙΑΣ**

Στη λίστα «Στοιχεία Επικοινωνίας» της παρούσας σελίδας, ο Εκπαιδευτικός θα πρέπει να δηλώσει τα **στοιχεία επικοινωνίας** του και σε κάθε περίπτωση τουλάχιστον κάποιο τηλέφωνο επικοινωνίας, όπως φαίνεται και στο σχήμα το οποίο ακολουθεί.

![](_page_7_Picture_114.jpeg)

![](_page_7_Figure_7.jpeg)

# <span id="page-7-3"></span><span id="page-7-1"></span>**2.3.2 ΥΠΗΡΕΣΙΑΚΑ ΣΤΟΙΧΕΙΑ**

Στη λίστα «Υπηρεσιακά Στοιχεία», ο Εκπαιδευτικός μπορεί να δει την Ειδικότητά του και πρέπει να δηλώσει την Διεύθυνση Δευτεροβάθμιας στην οποία είναι **τοποθετημένος**, τον Δήμο στον οποίο και έχει **εντοπιότητα**, καθώς και το Δήμο της **μόνιμης κατοικίας** του.

![](_page_7_Picture_10.jpeg)

| Υπηρεσιακά Στοιχεία-    |                                                                             |   |   |
|-------------------------|-----------------------------------------------------------------------------|---|---|
| Ειδικότητα              |                                                                             |   |   |
|                         | Δλιση Βιθμιας Οργανικής Θέσης   ΕΙπιλέξει την Δλιση Βιθμιας Οργανικής Θέσης |   |   |
| Δήμος εντοπιότητας      | Επιλέξει την περιοχή εντοπιότητας                                           | ٠ | Ø |
| Δήμος μόνιμης κατοικίας | Επιλέξει την περιοχή κατοικίας                                              |   |   |

Εικόνα 2-5: Υπηρεσιακά Στοιχεία

# <span id="page-8-2"></span><span id="page-8-0"></span>**2.3.3 ΠΡΟΤΙΜΗΣΕΙΣ ΜΕΤΑΤΑΞΗΣ**

Στη λίστα «Προτιμήσεις Μετάταξης», ο Εκπαιδευτικός μπορεί να επιλέξει **είτε μία είτε και τις δύο επιλογές** δηλώνοντας τις προτιμήσεις του. Οι επιλογές αφορούν τόσο θέσεις μετάταξης στην Πρωτοβάθμια Εκπαίδευση, όσο και θέσεις στις Διευθύνσεις και τους Φορείς του Υπουργείου.

![](_page_8_Picture_172.jpeg)

Εικόνα 2-6: Προτιμήσεις Μετάταξης

<span id="page-8-3"></span>Για τις Διευθύνσεις ΠΕ/ΔΕ Εκπαίδευσης, αφορούν την πλήρωση Διοικητικών θέσεων, ενώ για τις Διευθύνσεις ΠΕ Εκπαίδευσης, αφορούν την πλήρωση Εκπαιδευτικών θέσεων.

Αναφορικά με τα ΙΕΚ και σύμφωνα με το νέο θεσμικό πλαίσιο, τα ΙΕΚ είναι περιφερειακές υπηρεσίες που λειτουργούν ως αποκεντρωμένες υπηρεσίες της ΓΓΔΒΜ του ΥΠΕΘ. Αυτό σημαίνει ότι με τον όρο π.χ. ΙΕΚ Α' Αθήνας δηλώνεται η υπηρεσιακή μονάδα ΙΕΚ Α' Αθήνας ανάλογη σε έκταση της διεύθυνσης Α' Αθήνας που μπορεί να έχει περισσότερες από μία μονάδες ΙΕΚ.

# <span id="page-8-1"></span>**2.3.4 ΠΙΝΑΚΑΣ ΜΟΡΙΩΝ**

![](_page_8_Picture_11.jpeg)

Στη λίστα «Πίνακας Μορίων», ο Εκπαιδευτικός θα πρέπει να δηλώσει τα μόριά του.

Η μοριοδότηση των τριών πρώτων κριτηρίων υπολογίζεται σύμφωνα με το **άρθρο 16 του π.δ. 50/1996 (Α` 45),** όπως τροποποιήθηκε και ισχύει.

Η μοριοδότηση των υπόλοιπων κριτηρίων υπολογίζεται σύμφωνα με το **άρθρο 82, παρ. 11 του ν. 4172/2013 (Α` 167)**.

![](_page_8_Picture_15.jpeg)

![](_page_9_Picture_125.jpeg)

Εικόνα 2-7: Πίνακας Μορίων

<span id="page-9-2"></span>Με την εισαγωγή των στοιχείων, ο χρήστης προχωρά με το πάτημα του κουμπιού στην τελική υποβολή της Αίτησής του.

#### <span id="page-9-0"></span>**2.4 ΕΠΙΒΕΒΑΙΩΣΗ ΥΠΟΒΟΛΗΣ ΑΙΤΗΣΗΣ**

Με το πάτημα του κουμπιού <sup>[Υποβολή Αίτησης]</sup> ο χρήστης καλείται επιβεβαιώσει τις επιλογές του, όπως φαίνεται και στο Σχήμα που ακολουθεί.

![](_page_9_Picture_126.jpeg)

Εικόνα 2-8: Επιβεβαίωση Υποβολής Αίτησης

<span id="page-9-3"></span>Σημειώνεται πως με το πέρας της διαδικασία υποβολής της Αίτησης, **δεν θα υπάρχει δυνατότητα αλλαγής των στοιχείων** της Αίτησης. Ως εκ τούτου, είναι σημαντικό ο Εκπαιδευτικός να είναι απολύτως σίγουρος για τα στοιχεία που δηλώνει.

# <span id="page-9-1"></span>**2.5 ΤΕΛΙΚΗ ΕΚΤΥΠΩΣΗ**

Με το πέρας της διαδικασίας υποβολής της Αίτησης, το σύστημα τυπώνει στην οθόνη την τελική Αίτηση του Εκπαιδευτικού, η οποία παρουσιάζει μία σύνοψη των όσων έχει δηλώσει. Επιπροσθέτως η Αίτηση έχει λάβει συγκεκριμένο **Αριθμό Πρωτοκόλλου** που πιστοποιεί την υποβολή της. Παράδειγμα Αίτησης παρουσιάζεται στο Σχήμα το οποίο ακολουθεί.

![](_page_9_Picture_12.jpeg)

![](_page_10_Picture_2.jpeg)

ΕΛΛΗΝΙΚΗ ΔΗΜΟΚΡΑΤΙΑ<br>Υπουργείο Παιδείας και Θρησκευμάτων

# ΥΠΟΒΛΗΘΕΙΣΑ ΑΙΤΗΣΗ ΠΡΟΤΙΜΗΣΗΣ ΥΠΟΧΡΕΩΤΙΚΗΣ ΜΕΤΑΤΑΞΗΣ ΕΚΠΑΙΔΕΥΤΙΚΟΥ

![](_page_10_Figure_5.jpeg)

έχουν την υποχρέωση να επισκεφθούν την διεύθυνση εκπαίδευσης της οργανικής τους θέσης για να δηλώσουν τον αριθμό πρωτοκόλλου της ηλεκτρονικής αιτήσεως.

Εικόνα 2-9: Υποβολή Αίτησης

<span id="page-10-0"></span>![](_page_10_Picture_8.jpeg)

Οι Εκπαιδευτικοί που θα υποβάλλουν αίτηση προτίμησης, έχουν την υποχρέωση **να επισκεφτούν την Διεύθυνση Εκπαίδευσης της οργανικής τους θέσης** για να δηλώσουν τον αριθμό πρωτοκόλλου της ηλεκτρονικής αιτήσεως!

![](_page_10_Picture_10.jpeg)

# <span id="page-11-0"></span>**3 ΤΑΥΤΟΠΟΙΗΣΗ ΕΚΠΑΙΔΕΥΤΙΚΟΥ**

Είναι πολύ σημαντικό οι Εκπαιδευτικοί να γνωρίζουν πως με την υποβολή της Αίτησής τους, η διαδικασία δεν έχει ολοκληρωθεί. Για να ολοκληρωθεί θα πρέπει να όσοι υποβάλλουν αίτηση προτίμησης, **να επισκεφτούν την Διεύθυνση Εκπαίδευσης της οργανικής τους θέσης για να δηλώσουν τον αριθμό πρωτοκόλλου της ηλεκτρονικής αιτήσεως**. Με τον τρόπο αυτό διασφαλίζεται τόσο η ταυτοπροσωπία του Εκπαιδευτικού, όσο η καταγραφή της αίτησης στην αρμόδια Διεύθυνση.

![](_page_11_Picture_4.jpeg)

# <span id="page-12-0"></span>**4 ΕΠΑΝΑΛΗΨΗ ΕΙΣΑΓΩΓΗΣ ΣΤΟ ΣΥΣΤΗΜΑ**

Σε περίπτωση κατά την οποία ο χρήστης **έχει ήδη υποβάλει την αίτησή προτίμησής του**, με την επανάληψη εισαγωγής του στο Πληροφοριακό Σύστημα, θα εμφανίζεται ξανά η τελική εκτύπωση της αίτησής του στην οθόνη.

![](_page_12_Picture_4.jpeg)